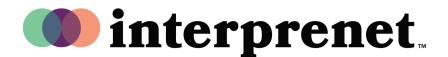

## User Guide

## Listen to Interpretation on Webex | Desktop App

**1.** Select "Join meeting".

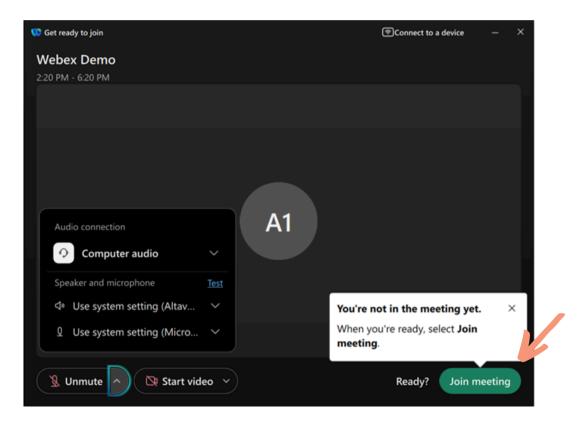

2. Select the globe icon for "Interpretation" in the lower left part of the screen.

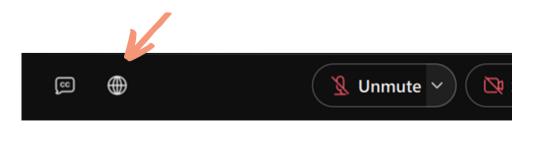

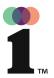

## User Guide

## Listen to Interpretation on Webex | Desktop App

**3.** Select the language that you would like to hear.

| Simultaneous interpretation |        |
|-----------------------------|--------|
| English (English)           | ^      |
| Original audio<br>floor     |        |
| English<br>English          | $\sim$ |
| <b>Español</b><br>Spanish   |        |
|                             | 🙎 Unmu |

**4.** Use the slider to adjust the balance between the original audio and the selected interpretation channel.

| ~           |
|-------------|
|             |
| Interpreter |
| 🙎 Unm       |
|             |